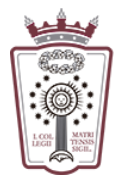

**ILUSTRE COLEGIO** DE LA ABOGACÍA DE MADRID

# Configurar el correo en un iPhone/iPad

Para configurar una cuenta necesitas conocer la contraseña de esa cuenta de correo electrónico.

Si no recuerdas la contraseña deberás solicitar una nueva:

a. Con firma electrónica

Accediendo al área reservada con firma electrónica en Colegiados/as hay un enlace "Solicitar nueva contraseña de email @icam.es"

b. Sin firma electrónica

Enviar un correo a soporte.icam@icam.madrid con su número de colegiado, un teléfono móvil y una copia de su dni (aunque sólo sea una cara) para verificar su identidad

Una vez establecida la nueva contraseña recibirá un sms en el móvil indicado con la clave de acceso al email

Algunos dispositivos Android incluyen una aplicación con nombre Mail o Correo para gestionar las cuentas de correo electrónico, en lugar de la aplicación Gmail.

# 1. Configurar Aplicación Mail o Correo Android

1.1.Accede a Ajustes > Cuentas ó Cuentas y sincronización

#### 1.2.Pulsa en Añadir cuenta > Correo

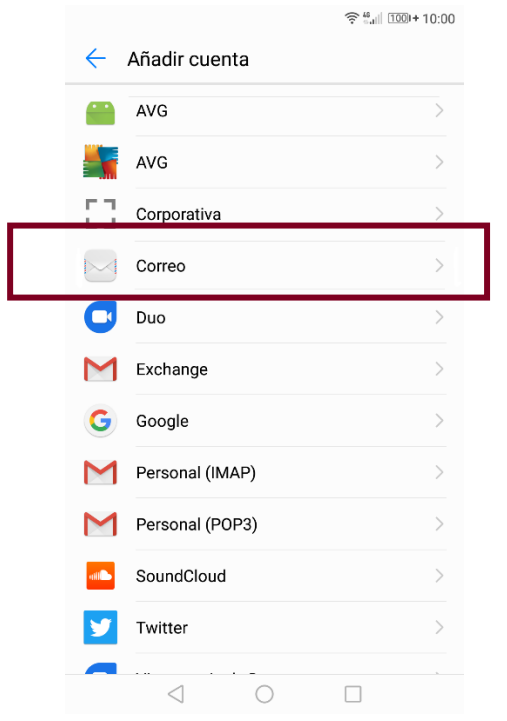

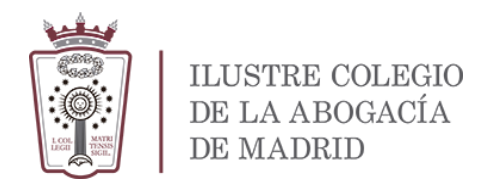

1.3.En los ajustes de la cuenta introduce tu email y contraseña

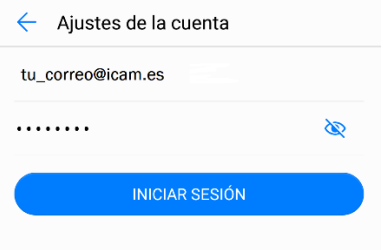

- 1.4. Tras iniciar sesión, nos aparecerá una ventana en la que elegiremos el protocolo de correo, en ente caso seleccionaremos IMAP.
- 1.5.Después de seleccionar el protocolo nos aparecerá una venta de ajustes de la cuenta que tenemos que rellenar con los siguientes valores:

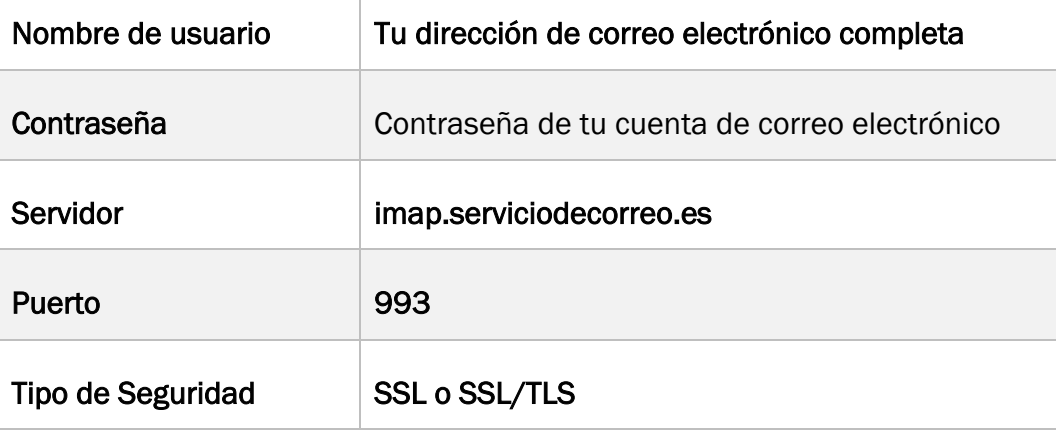

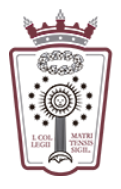

# ILUSTRE COLEGIO  $\operatorname{DE}\nolimits$ LA ABOGACÍA  $\rm DE~MADRID$

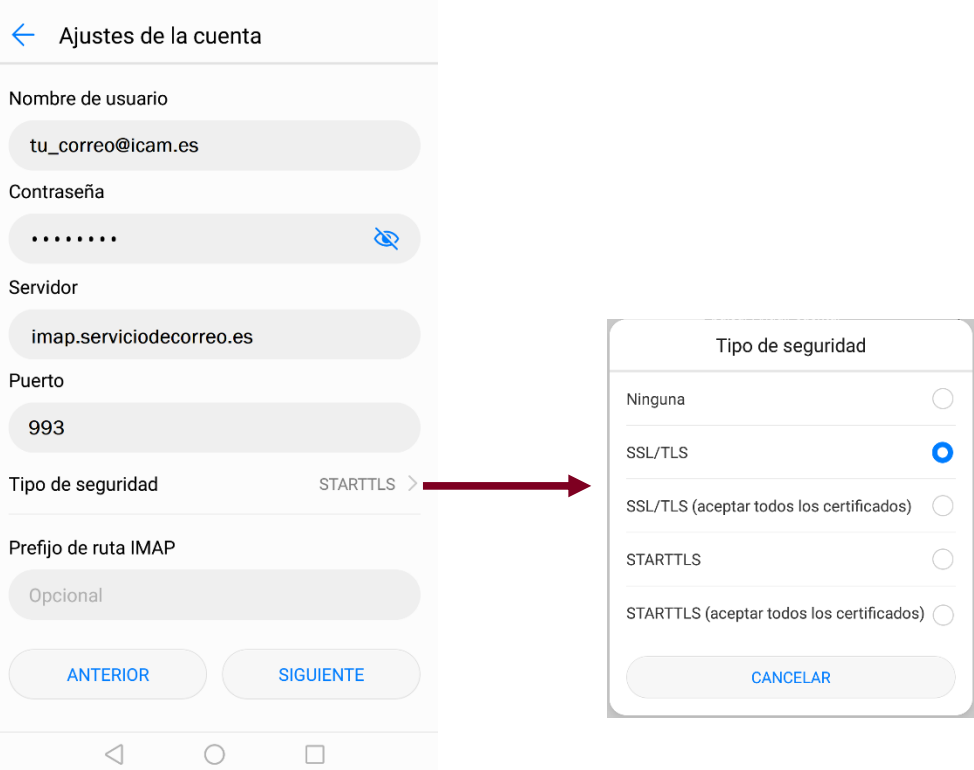

Después de haber rellenado todos los cambios le damos a SIGUIENTE

1.6.En la siguiente pantalla aparecerán los ajustes de los mensajes salientes que tenemos que rellenar con los siguientes valores:

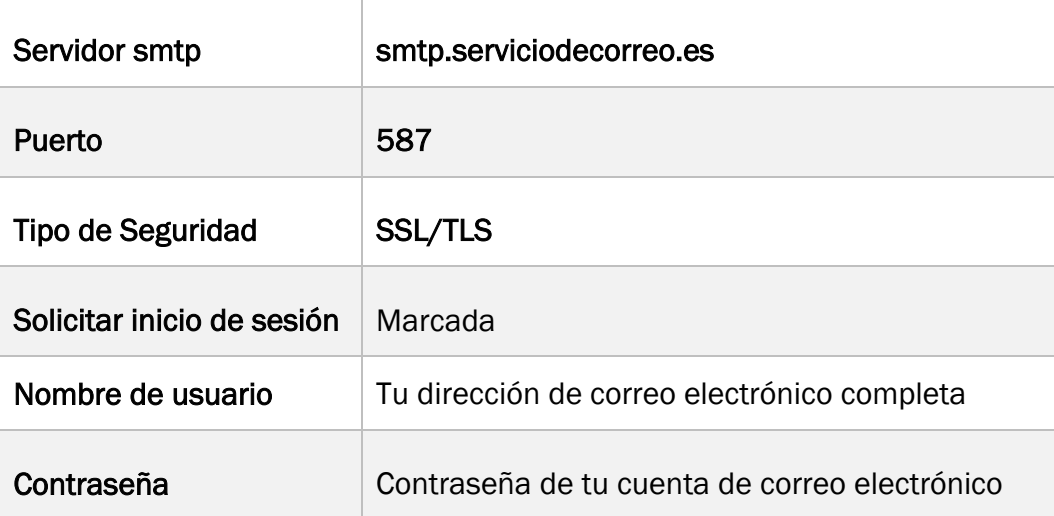

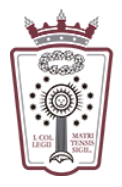

# ILUSTRE COLEGIO DE LA ABOGACÍA DE MADRID

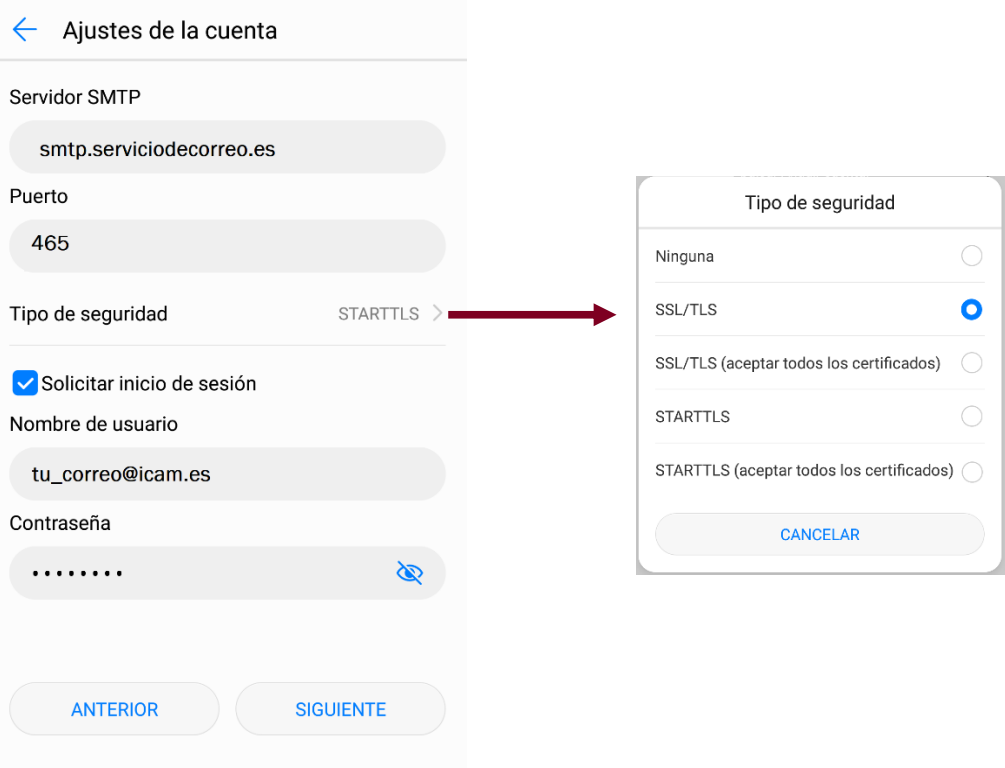

Después de haber rellenado todos los cambios le damos a SIGUIENTE

1.7.Aparecen unas últimas opciones para configurar la cuenta:

- Frecuencia de verificación de la bandeja de entrada.
- Que nos notifique cuando llegue un correo.
- Sincronizar os correos.
- Descargar los archivos adjuntos automáticamente.

La configuración de estos puntos depende de cada usuario

Cuando confirmemos estos cambios ya habremos acabado de configurar nuestra cuenta de correo en nuestro dispositivo Android.

# 2. Configurar Aplicación GMail

- 2.1.Accede a Ajustes > Cuentas ó Cuentas y sincronización
- 2.2.Pulsa en Añadir cuenta > Personal (IMAP)

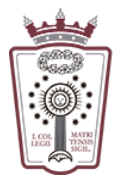

# ILUSTRE COLEGIO  $\rm DE\ LA\ ABCGACÍA$ DE MADRID

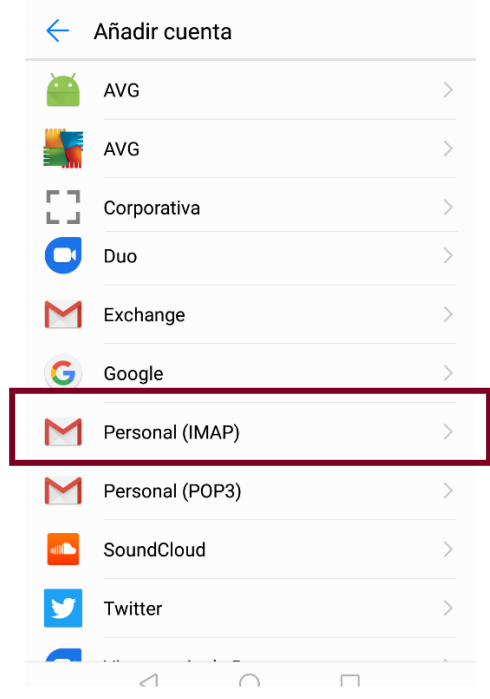

2.3.En la siguiente pantalla introduce tu email y pulsa en CONFIGURACION MANUAL

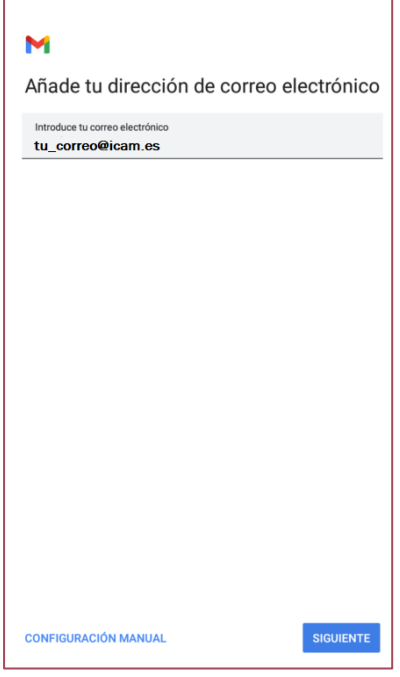

- 2.4.Al pulsar en CONFIGURACION MANUAL, nos aparecerá una ventana en la que elegiremos el protocolo de correo, en ente caso seleccionaremos IMAP.
- 2.5.Después de seleccionar el protocolo nos pedirá la clave de correo y después de introducirla pulsamos en Siguiente

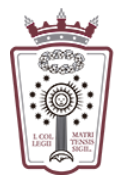

ILUSTRE COLEGIO  $\operatorname{DE}\nolimits$ LA ABOGACÍA  $\rm DE~MADRID$ 

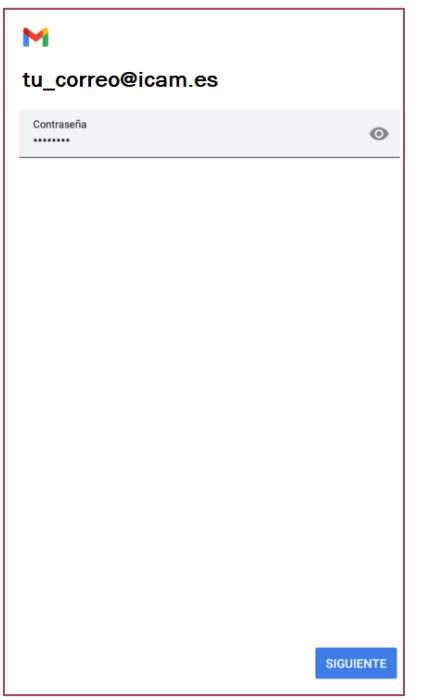

2.6.En la siguiente ventana tendremos que configurar el servidor de correo entrante, que tenemos que rellenar con los siguientes valores:

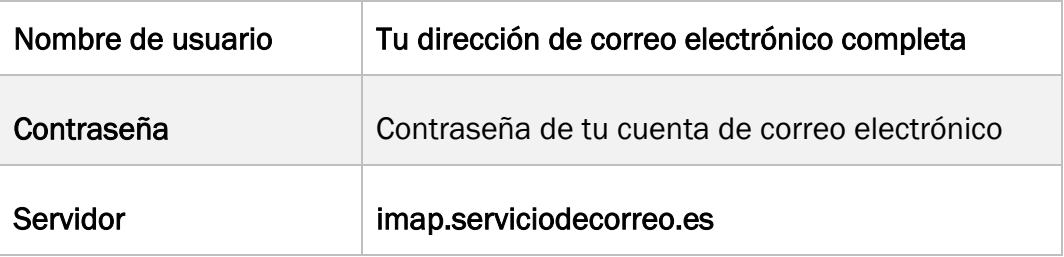

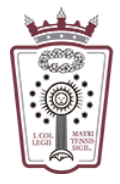

# ILUSTRE COLEGIO  $\rm DE\; LA\; ABOGACÍA$  $DE$  MADRID

Г

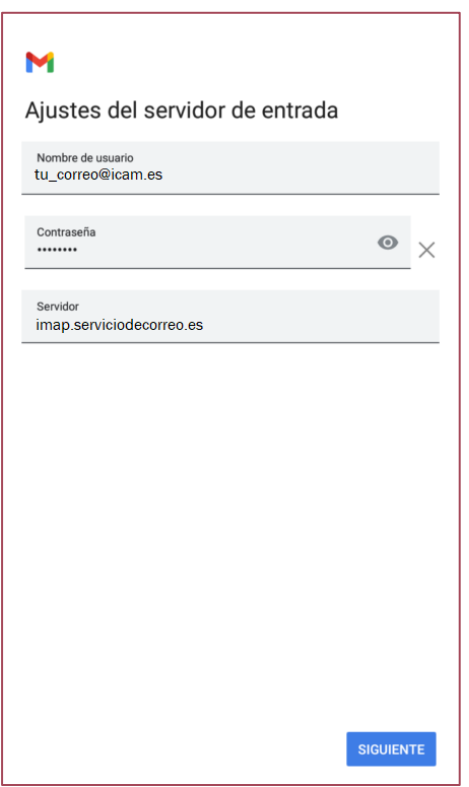

Después de haber rellenado todos los cambios le damos a SIGUIENTE

2.7.En la siguiente pantalla aparecerán los ajustes de los mensajes salientes que tenemos que rellenar con los siguientes valores:

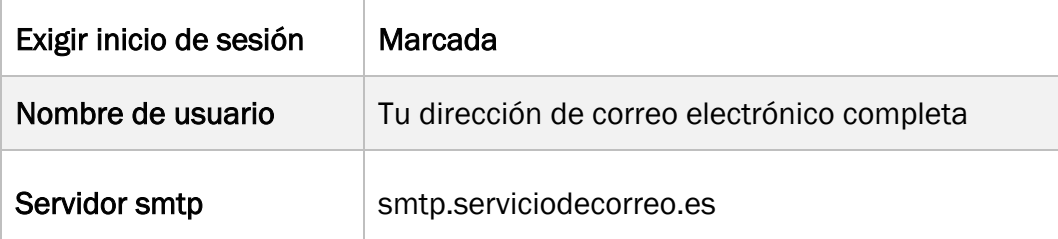

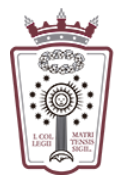

ILUSTRE COLEGIO DE LA ABOGACÍA DE MADRID

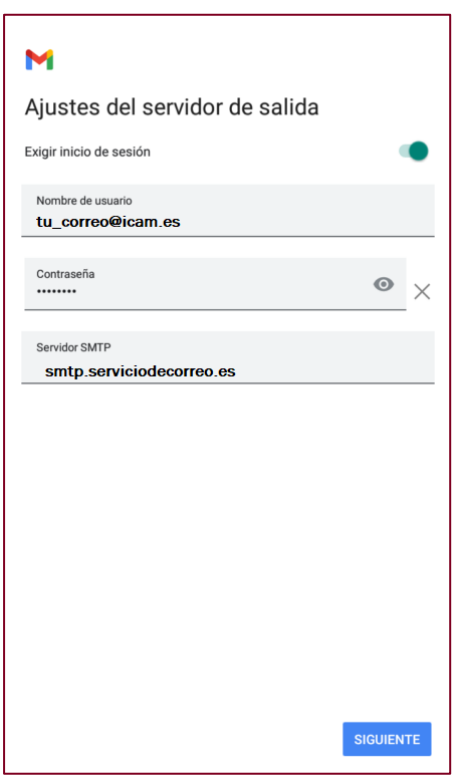

Después de haber rellenado todos los campos le damos a SIGUIENTE

2.8.Aparecen unas últimas opciones para configurar la cuenta:

- Frecuencia de verificación de la bandeja de entrada.
- Que nos notifique cuando llegue un correo.
- Sincronizar os correos.
- Descargar los archivos adjuntos automáticamente.

La configuración de estos puntos depende de cada usuario

Cuando confirmemos estos cambios ya habremos acabado de configurar nuestra cuenta de correo en nuestro dispositivo Android.